## EudraCT results: validation of full data set

This section is applicable only in case your results had to be uploaded as a full data set. If you have uploaded the results only as a summary attachment, this section is not applicable and you can <u>post</u> <u>your results</u> directly. The validation of results is needed after having uploaded results as a full data set and before posting them, see step 5 of <u>Tutorials on posting results</u>. A full overview of EudraCT processes is provided in the <u>EudraCT step-by-step guide</u>. In case support is needed, see <u>here</u>.

## Validate results

1. To validate results, select the relevant trial in 'your page' and click on 'Edit':

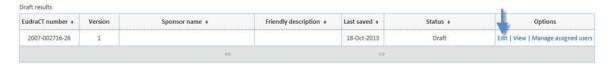

2. Once the following screen is displayed, click on 'Validate full data set':

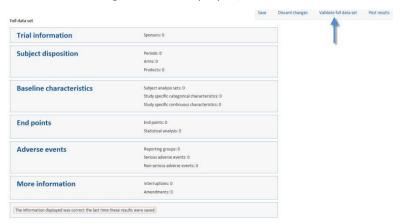

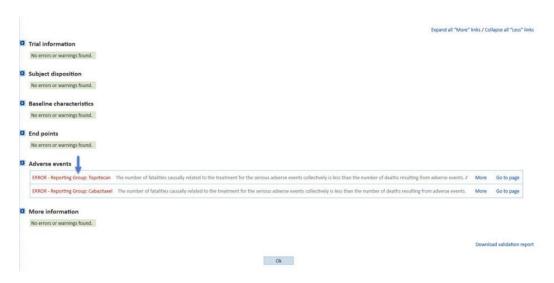

- 3. If any validation error is displayed, 'More' to see additional details on the error. Click 'Go to page' which directs you to the page where the error is located. You then need to correct it through finding it in the 'Message displayed' column of the in the <u>validation rules</u>, and following the instructions provided in the relevant column 'rule description'.
- 4. In case a warning is displayed, it is sufficient to provide a justification in order to solve it.

Note: it is also possible to download the validation report (PDF format), through clicking on 'Download validation report' at the top right corner of the site.

After all errors/warnings are solved as per <u>validation rules</u> and your results are finalised, you can proceed with clicking on <u>'post results'</u>.

## **Support needed?**

For questions, refer to our <u>Frequently Asked Questions</u>. If the answer to your question is not there, <u>Contact us</u>.